## **PRIRUČNIK ZA UPORABU**

Funkcije koje će biti izmijenjene ažuriranjem upravljačkog softvera su ovdje opisane.

# <sup>ñ</sup> **Rad widgeta i aplikacija**

### **Widget SNS**

- **1** Pritisnite gumb <HOME>.
- **2** Pomičite zaslon lijevo ili desno da biste odabrali Upravljačka ploča usluge.
- **3** Dodirnite  $\overline{\mathbf{N}}$  l.
- **4** Odaberite SNS Widget.

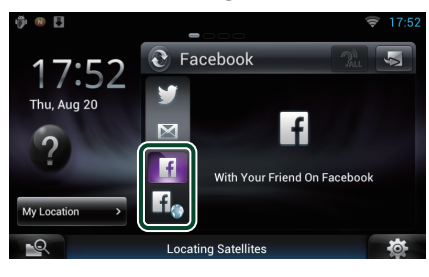

#### B

Prikazuju se objavljene ili podijeljene poruke.

#### lf.

Pokreće se web preglednik i prikazuje se Facebook web stranica.

### **Facebook (Aplikacija SNS)**

- **1** Pritisnite gumb <HOME>.
- **2** Pomičite zaslon lijevo ili desno da biste odabrali Upravljačka ploča mrežnih sadržaja.
- **3** Dodirnite  $[\begin{matrix} \text{H} \\ \text{H} \end{matrix}]$ .
- **4** Dodirnite [ **C** SNS].
- **5** Dodirnite [  $\left| \cdot \right|$  (Facebook)].
- **6** Provedite željenu radnju na sljedeći način.

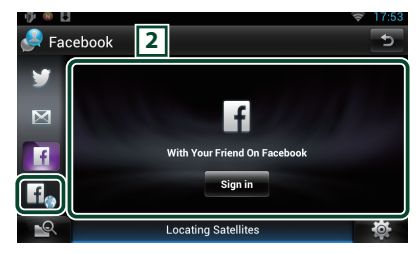

#### 2 **Popis članaka**

Prikazuju se objavljene ili podijeljene poruke. Dodirom na ovo prikazuju se pojedinosti. Kada se najnovije informacije prikazuju na vrhu. kliznim pomakom po popisu prema dolje, omogućuje se ažuriranje informacija. **D**: Glasom iščitava članak.

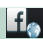

Pokreće se web preglednik i prikazuje se Facebook web stranica.

## **Facebook (web preglednik)**

- **1** Pritisnite gumb <HOME>.
- **2** Pomičite zaslon lijevo ili desno da biste odabrali Upravljačka ploča usluge.
- $3$  Dodirnite  $\left[\sum_{i=1}^{n} \right]$ .
- **4** Odaberite SNS Widget.
- $\overline{\mathbf{5}}$  Dodirnite  $\begin{bmatrix} \mathbf{f}_0 \\ \mathbf{f}_1 \end{bmatrix}$ .
- **6** Unesite adresu e-pošte/telefon i lozinku.

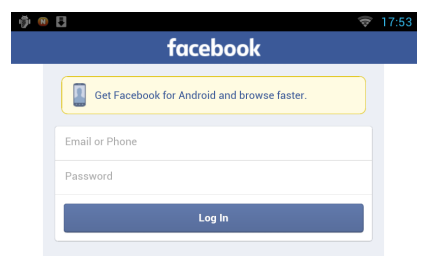

#### **7** Dodirnite [Log In].

Prijavili ste se na Facebook web stranicu.

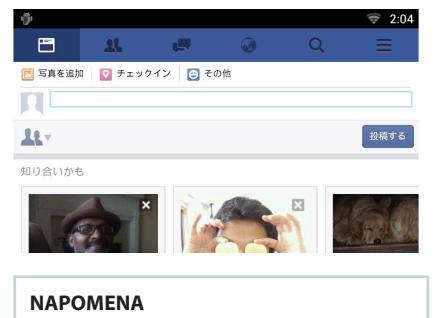

• Možete spremiti ime i lozinku u web preglednik.

# <sup>ñ</sup> **Funkcije tipki**

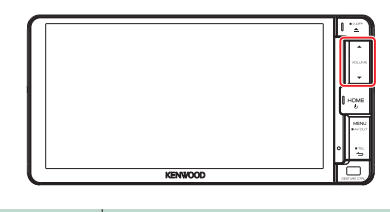

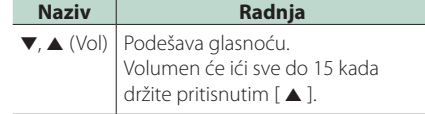